# 知 H3C MG6060 与 华为 VP8069点对点互通案例配置

**[金成](https://zhiliao.h3c.com/User/other/0)** 2007-09-19 发表

### **H3C MG6060 与 华为 VP8069点对点互通案例配置**

一、 组网需求:

H3C MG6060与华为视频会议终端VP8069注册到华为GK (或不注册) 进行呼叫号码 (或者IP地址) 点对点视频会议,并且能够发送辅流。

二、 组网图:

无 版本信息: MG6060: C5214 VP8069: Release 3.7.4

三、 配置步骤:

## VP8069注册到GK的步骤:

"系统>>自定义设置>>呼叫设置>>H.323设置"界面,设置会场号码、GK地址等参数。

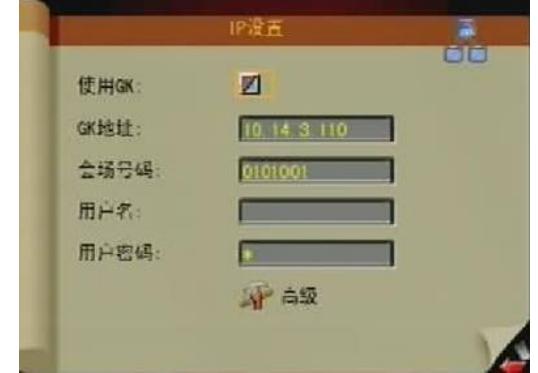

选中"使用GK",在右边的复选框中出现"√"

### a) GK地址

VP8069支持手工注册GK方式,在注册GK之前需要指定GK的IP地址,VP8069上电启动后,根据这个I P地址注册到GK上。按遥控器方向按键,将光标定位在"GK地址"后面的编辑框,然后输入GK的IP地址

# b) 会场号码

。

在H.323系统中,会场号码是终端注册到GK后标识终端的编号,其它H.323节点可通过该号码来呼叫终 端。按遥控器方向按键,将光标定位在"终端号码"后面的编辑框,然后输入终端号码。输入的符号必须 为"\*"、"#"、"0"~"9"数字字符。本例中号码分别是1001、1002。

此时可以在SWITCH MANGAGER的注册列表中可以看到该终端标志呈绿色,表示注册成功。H3C M G6060 注册到华为GK 上的步骤略同.

通过遥控器或者web管理进行号码(或者IP地址)呼叫,即可完成点对点的视频会议。

辅流的发送:将PC和华为视频会议终端VGA IN端口通过VGA线缆相连。然后通过点击遥控器的"启动 辅流"按钮,选择发送辅流,H3C MG6060可以通过第二台显示器得到华为VP 8069发送过来的辅流图 像。H3C MG6060发送辅流的步骤略同。

四、 配置关键点:

在发送辅流时,通过系统->自定义设置->呼叫设置->议设置->多流模式选择为Presentation;辅流视频 格式为H.263CIF(暂时MG6060的C5214版本没有合进辅流为264的特性);通过系统》自定义设置->视 频设置->视频输入设置->桌面模式选择为标准(一定要进行选择,否则由于华为私有协议导致失败) 然,后再通过双击两次遥控器的本地图像按钮,选择VGA(显示器图标)为辅流源。